# **Account Management Account Overview Account Overview**

The account summary dashboard provides a broad overview of your account. In this dashboard you can view **account balance, plan details** and **customer account summary**.

## **Quick Guide**

#### **Step 1: Make a Payment**

- 1. Log into [https://now.tel2.co.uk](https://now.tel2.co.uk/).
- 2. Select **Account > Account overview.**
- 3. Click **Add credit.**
- 4. Add credit card details or select a saved card in the pop up.
- 5. Click **Accept** to make payment.

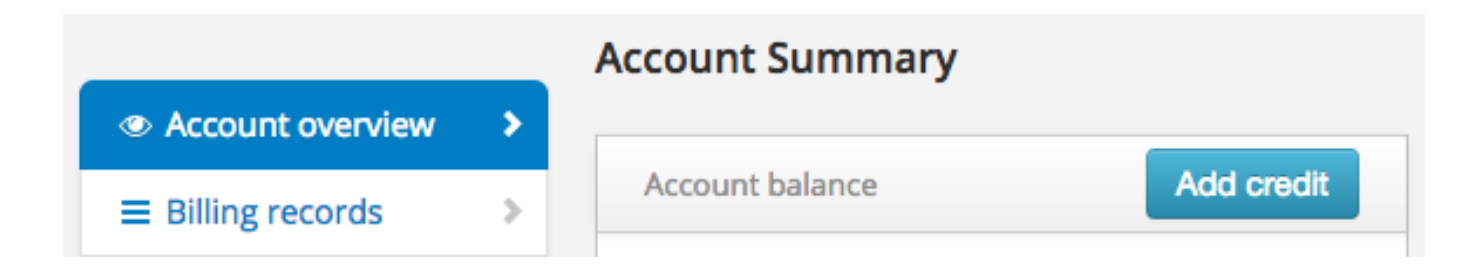

#### **Step 2: Account Summary**

- 1. Log into CloudPBX.
- 2. Select **Account > Account overview.** Page 1 / 3

**(c) 2024 Support <support@tel2.co.uk> | 2024-05-20 23:36**

[URL: https://faq.tel2.co.uk/index.php?action=artikel&cat=15&id=49&artlang=en-us](https://faq.tel2.co.uk/index.php?action=artikel&cat=15&id=49&artlang=en-us)

### **Account Management**

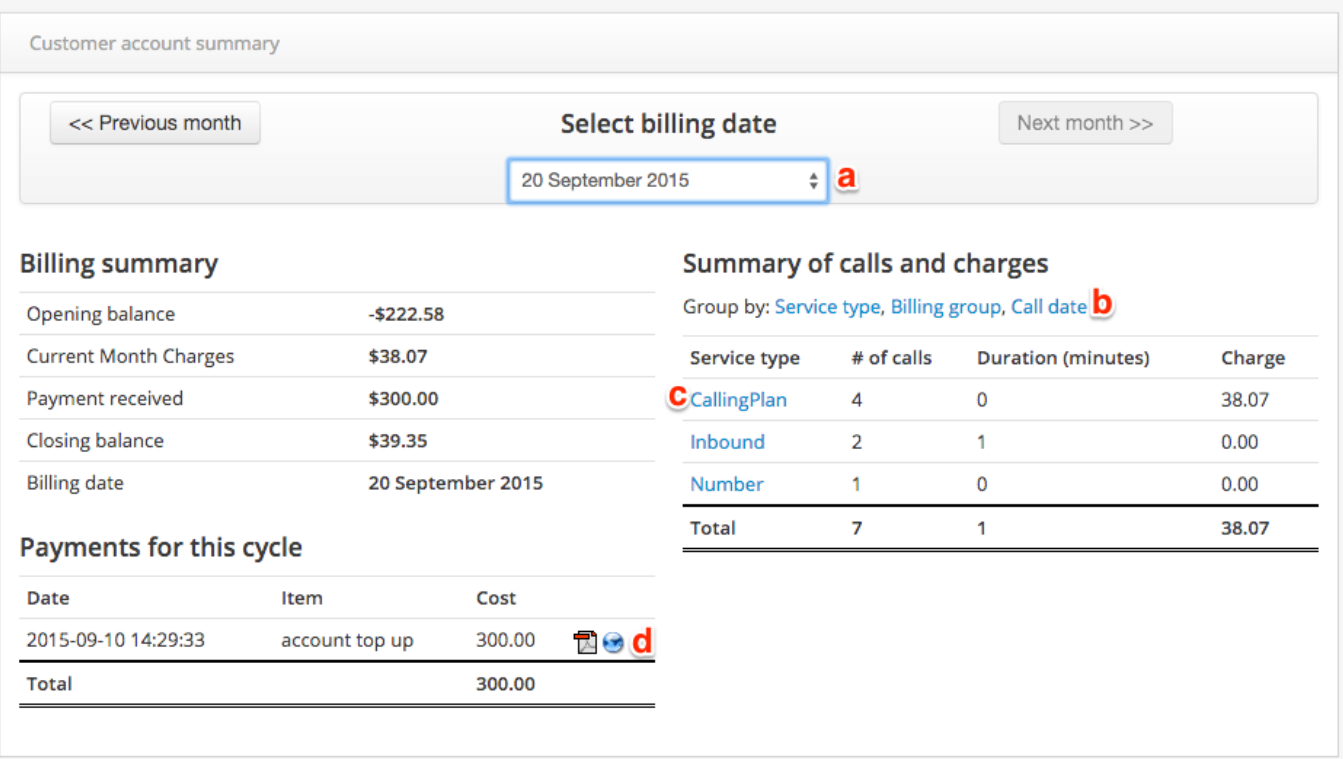

### $\mathbf{a}$

Select a month billing cycle to see an overview for that given month.

### $\mathbf b$

 By selecting either **Service type, Billing group** or **Call date** you can view a break down summary of the account.

**(c) 2024 Support <support@tel2.co.uk> | 2024-05-20 23:36**

URL: https://faq.tel2.co.uk/index.php?action=artikel&cat=15&id=49&artlang=en-us

#### **Account Management**

 When in **service type** by clicking either **CallingPlan, Inbound** or **Number** you can view detailed description for that month period.

 $\mathbf d$ 

C

Viewthe selected months statement by clicking  $\overline{\mathbb{Z}}$ 

downloada pdf or **b** 

to the

statement in a new window.

Unique solution ID: #1048 Author: Support Last update: 2016-05-29 00:18